Time & Attendance reports organize information from the database into an easy-to-read, easy-to-distribute file format. Use reports to view timecard details, employees currently earning time, employee schedules, and system configuration settings, among other things.

Depending on your organization's configuration and your access rights, you may be permitted to schedule and print reports, create favorites, and email reports.

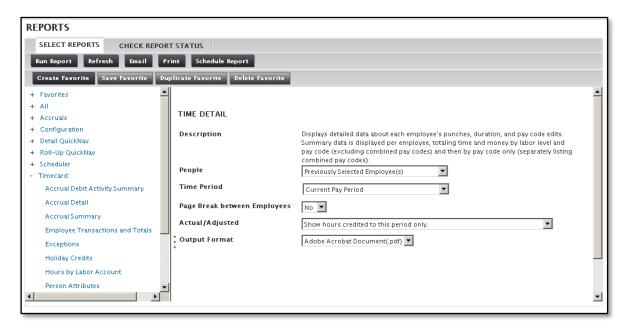

Use the step-action tables in this job aid to perform the following tasks:

| Run a Report              | 2   |
|---------------------------|-----|
| Create a Favorite Report  |     |
| Schedule a Report         |     |
| Update a Scheduled Report |     |
| Delete a Scheduled Report |     |
| Defete a Scheduled Report | I C |

.

Copyright © 2019 ADP, LLC. Page 1 of 11

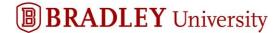

#### Run a Report

Many standard reports are delivered with the product, each grouped into one or more logical categories.

Perform the following steps to generate a report.

#### **Starting Point: Manage My Employees**

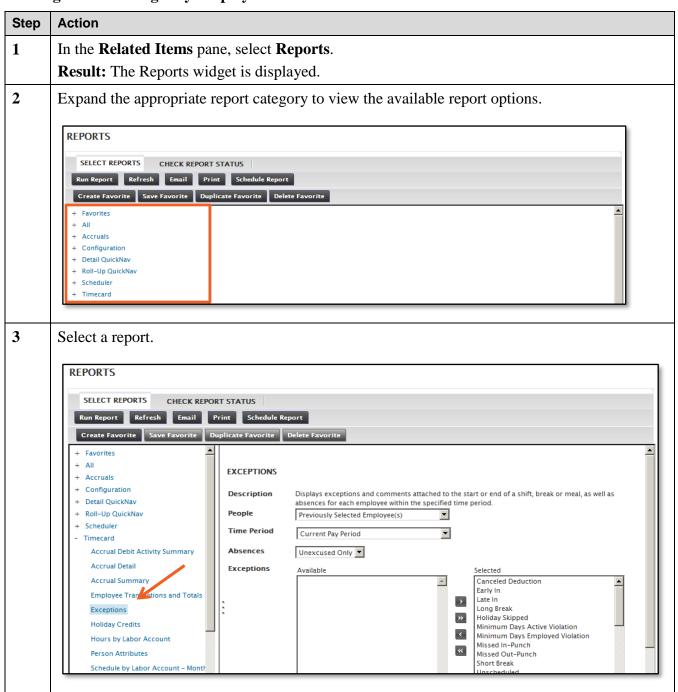

Copyright © 2019 ADP, LLC. Page 2 of 11

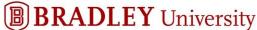

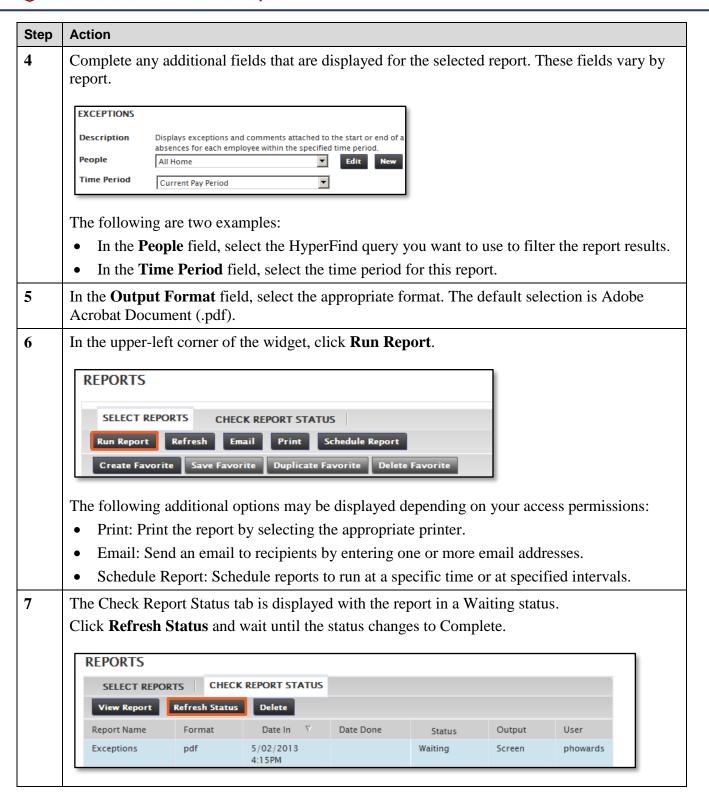

Copyright © 2019 ADP, LLC.

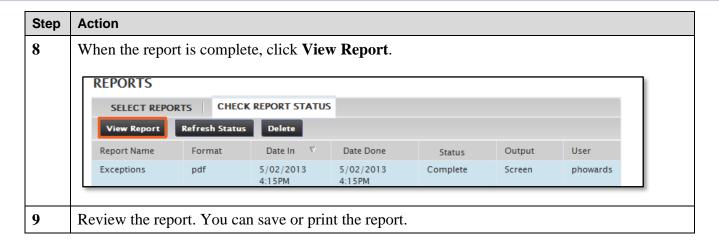

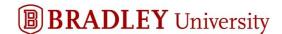

#### **Create a Favorite Report**

If you run certain reports regularly, you can designate those reports as favorites in order to run them more quickly. Perform the following steps to create a favorite report.

## **Starting Point: Manage My Employees > Reports**

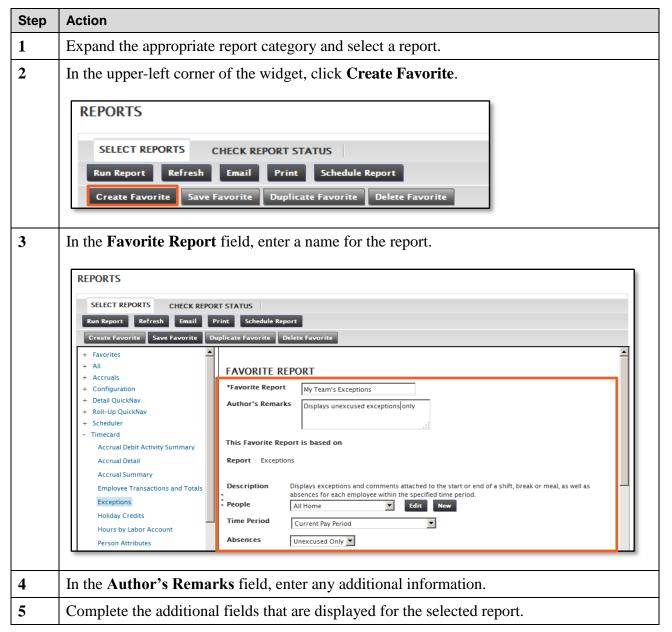

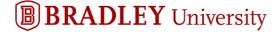

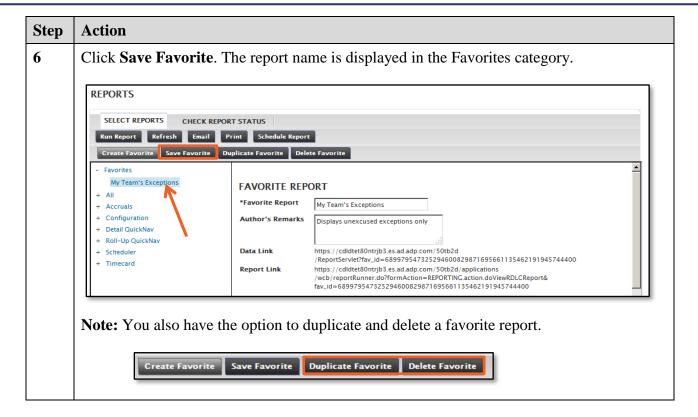

Copyright © 2019 ADP, LLC. Page 6 of 11

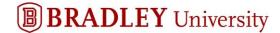

#### Schedule a Report

You can schedule any report to run at a future time or repeatedly at specified intervals. Follow these steps to schedule a report.

#### **Starting Point: Manage My Employees > Reports**

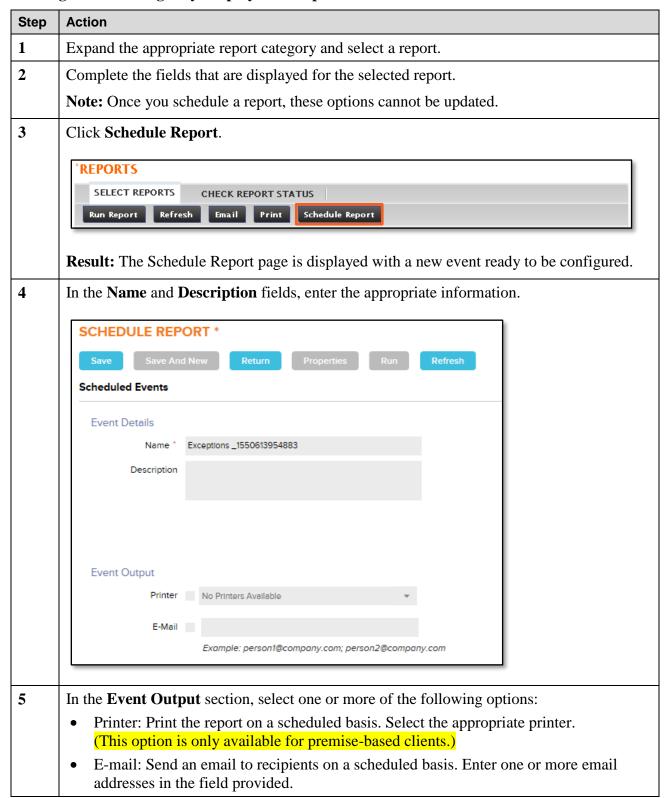

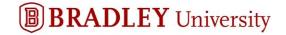

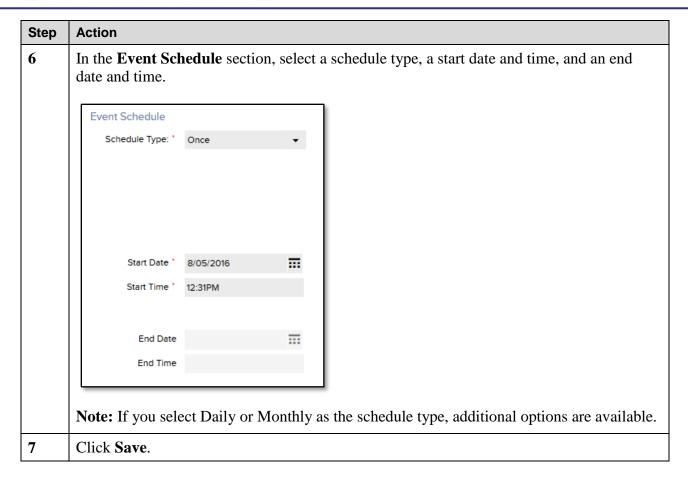

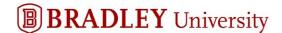

#### **Update a Scheduled Report**

Follow these steps to update the scheduled-report parameters, such as how often the report is generated.

**Note:** To update the options associated with the report, such as the time period or the people included in the report, you must delete the original scheduled report and then schedule a new report with the updated report options. Once you create the scheduled report, the report options cannot be updated.

#### Starting Point: General Maintenance > Setup > Common Setup > Event Manager

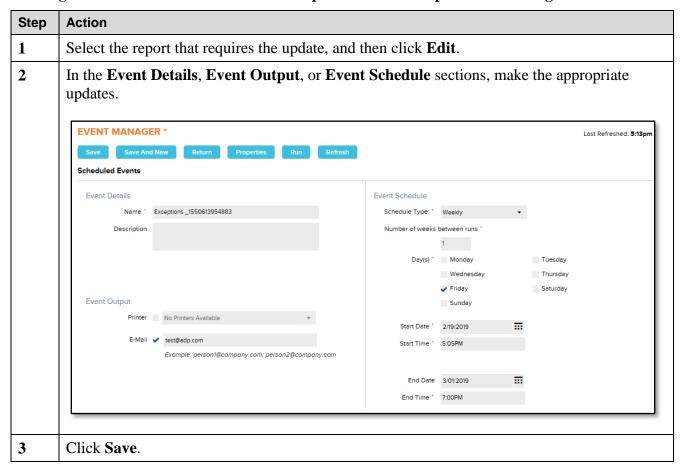

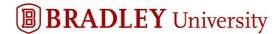

#### **Delete a Scheduled Report**

Follow these steps to delete a scheduled report from the Event Manager.

## Starting Point: General Maintenance > Setup > Common Setup > Event Manager

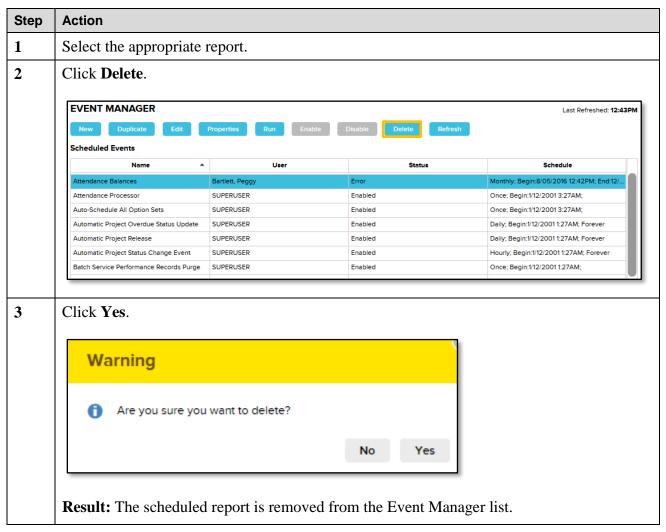

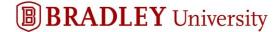

#### Credits

ADP®, the ADP logo®, and ADP A more human resource® are registered trademarks of ADP, LLC.

All other trademarks and service marks are the property of their respective owners.

Copyright © 2019 ADP, LLC. ADP Proprietary and Confidential - All Rights Reserved. These materials may not be reproduced in any format without the express written permission of ADP, LLC. Any repurposing, reposting, or other use of this content (including, but not limited to YouTube® or any other social media) is expressly prohibited.

ADP provides this publication "as is" without warranty of any kind, either express or implied, including, but not limited to, the implied warranties of merchantability or fitness for a particular purpose. ADP is not responsible for any technical inaccuracies or typographical errors which may be contained in this publication. Changes are periodically made to the information herein, and such changes will be incorporated in new editions of this publication. ADP may make improvements and/or changes in the product and/or the programs described in this publication at any time without notice.